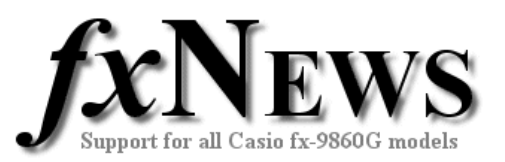

# **Loading your favourite programs from your handheld fx-9860G into the emulator for class demonstration.**

The process involves four steps:

- 1. Transfer the programs from your handheld to the FA-124 software
- 2. Save the programs from the FA-124 software to your computer
- 3. Load the programs from your computer into the emulator storage memory
- 4. Copy the programs to the emulator main memory

This example assumes that all the programs you'd like to have on your emulator are currently on your handheld fx-9860G, ready for use.

### **Step 1**

*Transfer the programs from your handheld to the FA-124 software.* 

Start up the FA-124 software, connect your fx-9860G to the computer with the

supplied USB cable and click the connect icon  $\overline{4}$  in the FA-124 software. (If you are unfamiliar with the FA-124 software, first read *Using The FA-124 Software – Basics* that is part of each issue of fxNews.)

Wait whilst the FA-124 software uploads a copy of your calculator memory to the computer and then expand (click  $[+]$ ) the view of the fx-9860G main memory contents so that you can see the Program folder. Now drag this folder into the Computer window, releasing it on top of the Default image.

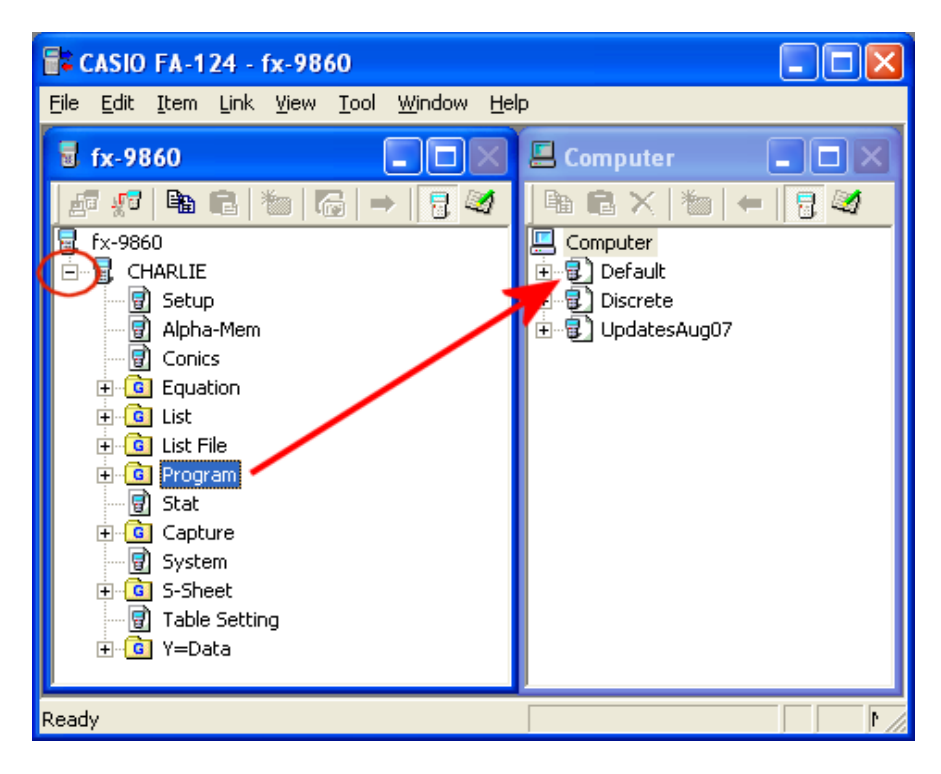

You can now disconnect your handheld calculator.

### **Step 2**

*Save the programs from the FA-124 software to your computer* 

Expand the Default image (click  $[+]$ ) to reveal the Program folder that you just dragged over from your calculator.

Right-click the Program folder and choose the *Export to fx-9860 File* option.

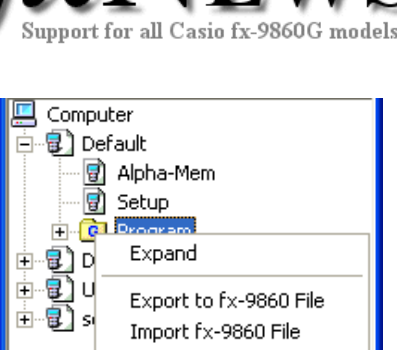

Copy Paste Delete

This will open a Save As window, in which you can enter a simple name such as '*myprogs*' and click Save.

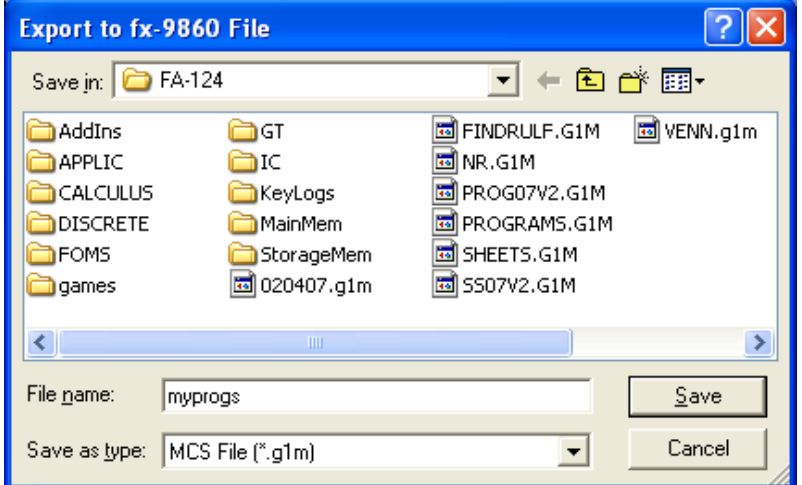

Note that by default, the FA-124 software chooses the initial Save As folder on your computer to be '*My Documents/CASIO/FA-124*'.

## **Step 3**

*Load the programs from your computer into the emulator storage memory* 

Start the emulator and choose the Memory application.

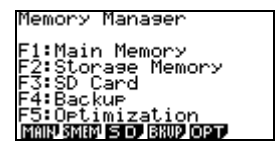

Tap F3 (SD Card) and a File Open window will appear as shown on the next page.

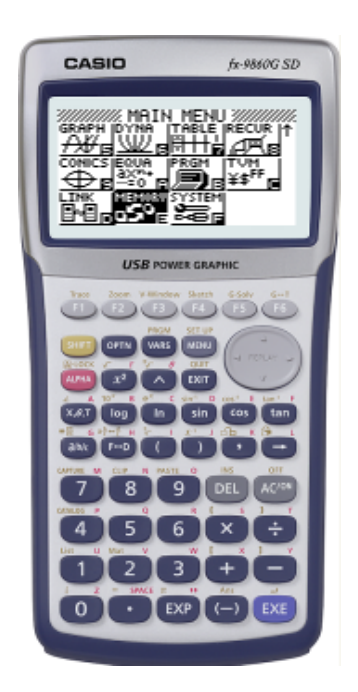

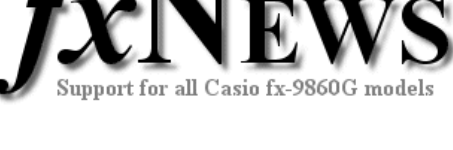

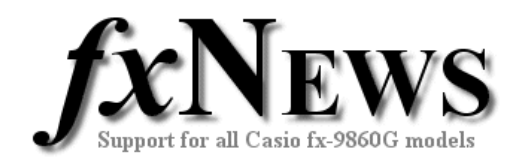

Navigate to the FA-124 folder and locate your saved program file (myprogs.g1m).

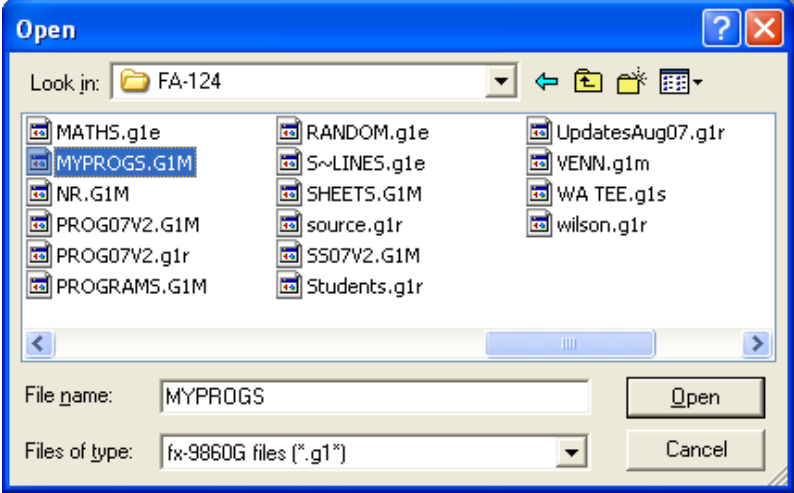

With the file selected, click the Open button and then the calculator will ask whether you wish to save the file in Main or Storage memory.

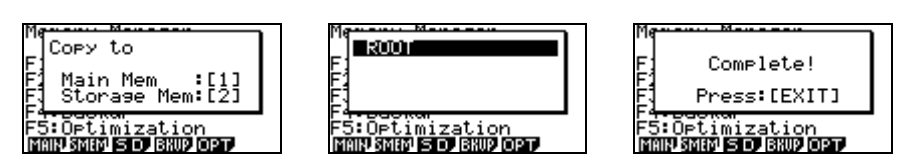

Choose Storage Memory by tapping the [2] key, [EXE] to confirm you want to save the file into the ROOT folder and then [EXIT] to finish.

#### **Step 4**

*Copy the programs to the emulator main memory* 

From the Memory page tap [F2] to enter the Storage Memory and locate the MYPROGS file. Tap [F1] to SELect the file, then [F2] to COPY and [1] to copy to Main Memory.

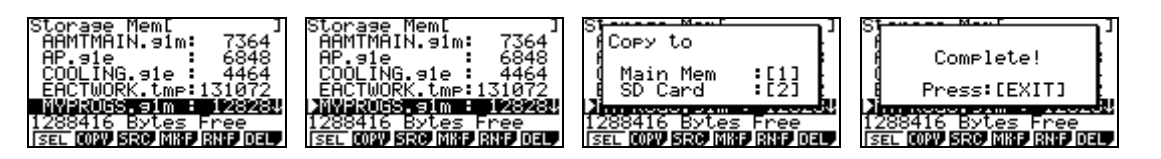

Finally, from the Main Menu select the program application and we're done!

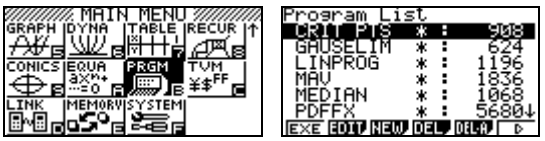

Note: When the emulator is closed all items in the Main memory are lost. This is why we loaded the program file into storage memory. Each time you wish to use the programs after starting the emulator, you will always need to copy programs (and spreadsheets) from Storage into Main Memory.

© The Tuition Centre 2007. All fxNews publications and software for use by members of subscribing institute only. www.thetuitioncentre.com.au 3 lovelearning@thetuitioncentre.com.au